# Web of Science

*EXTERNAL RELEASE DOCUMENTATION* 

Platform Release 5.30 Release 1 Nina Chang Product Release Date: August 12, 2018

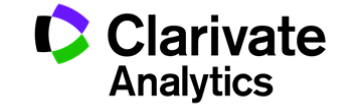

Document Version: 1.0 Date of issue : August 8, 2018

# RELEASE OVERVIEW

The following features are planned for the Web of Science on August 12, 2018. This document provides information about each of the features included in this release. If you have any questions, please contact: Nina Chang, Product Manager, Web of Science, at nina.chang@clarivate.com.

# **FEATURES**

 **Custom Collection searching in All Databases** 

Select multiple databases to be searched simultaneously for maximum control and efficiency

#### **New drawing tool for Structure Search**

 Search for chemical compounds and reactions that match a structure query in Web of Science Core Collection and Derwent Innovation Index

#### **Redesigned Email Alerts**

Alerts in HTML format redesigned for improved readability on multiple devices

#### Browser support

#### **Operating Systems:**

- 
- WIN 7 Recommended **Mac 10.9 Recommended Mac 10.9 Recommended**

#### **Browsers for WIN:**

- Google Chrome 59 Fully Supported Firefox 54 Fully Supported
	-

 $\bullet$  IE 11 – Fully Supported

#### **Browsers for Mac:**

- 
- Safari 10.X Recommended **and Community** Firefox 54 Fully Supported

Note: WIN 7 is the only supported operating system compatible with IE 11.

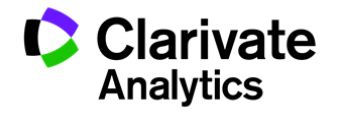

# New Custom Collection searching in All Databases provides targeted search results

Web of Science now allows users to select specific databases to include in an All Database search so that they can search the most relevant databases to find the best results quickly and easily. For example if you are interested in the most impactful research from a specific region may wish to combine one of the regional citation indexes (ie, Chinese Science Citation Database, KCI-Korean Journal Database, Russian Science Citation Database, or SciELO) with Web of Science Core Collection. By narrowing the All Databases search to a custom collection when the query is created, you can leverage the efficiency of an All Database search where a single search can include multiple databases while reducing the amount of time refining your search results.

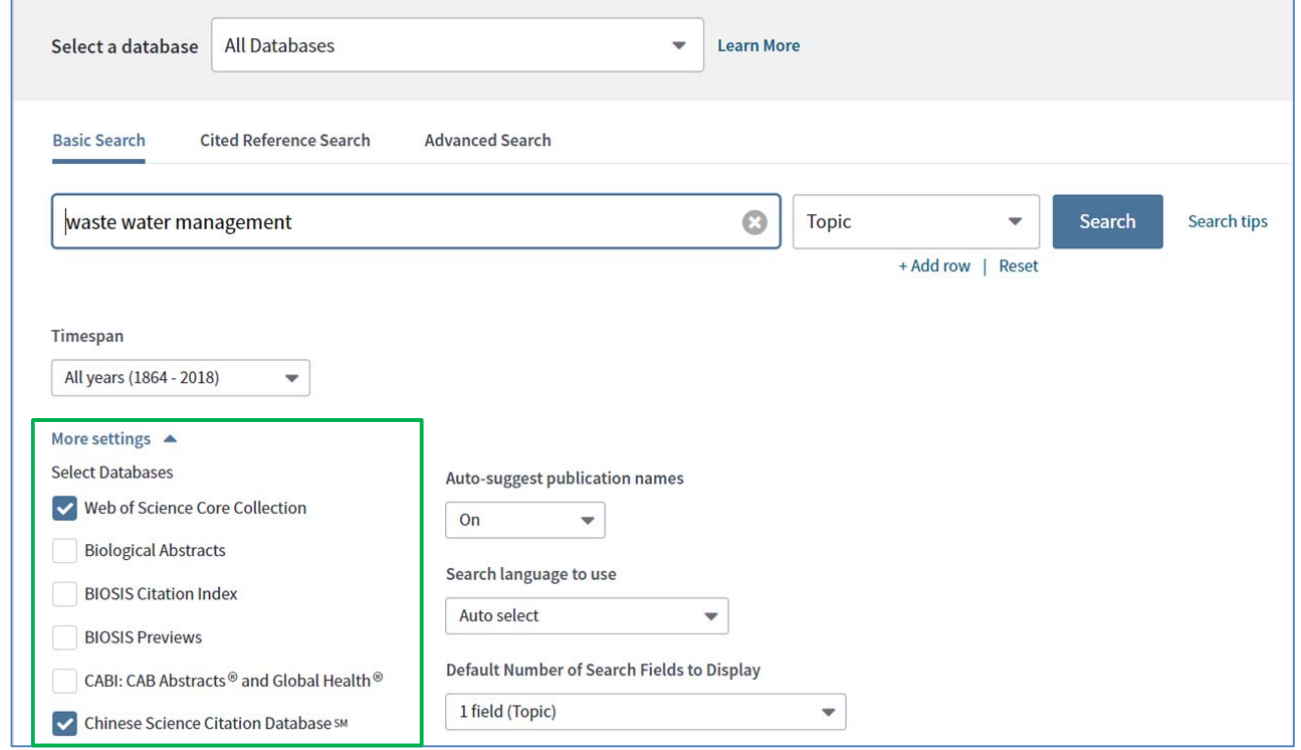

**Figure 1:** Within All Databases, users may create a custom collection of databases to search for the most efficient results. *(For illustration purposes only)* 

To create a custom collection search in All Databases, simply click on the More settings option beneath the search text fields in a similar manner to how Web of Science Core Collection searches can be limited to specific indexes.

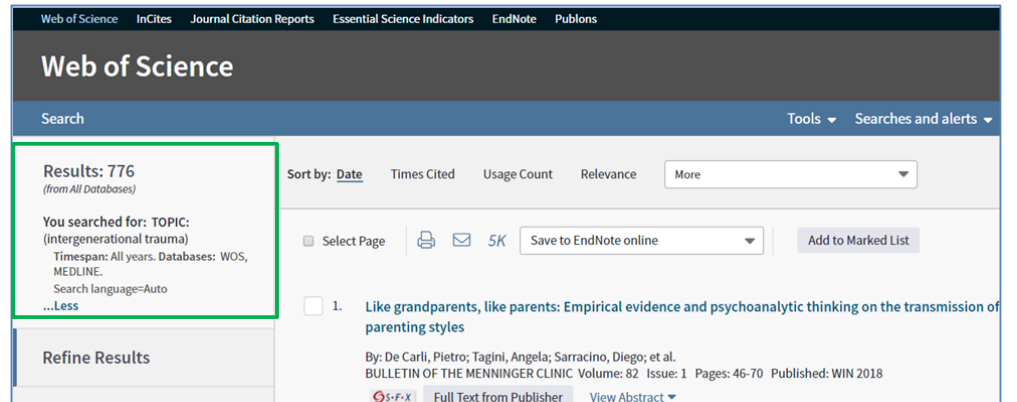

**Figure 2:** The search results will include which databases were selected for this custom collection within All Databases. *(For illustration purposes only)* 

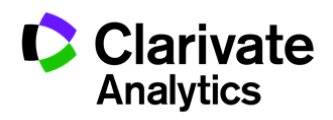

### New drawing tool for Structure Search helps chemical researchers stay current

Web of Science is now using Dotmatics' Elemental as the new drawing tool that enables researchers to find the articles related to specific chemical compounds to structures. In this manner, researchers can stay abreast of the scholarly literature that mentions these compounds indexed in Web of Science Core Collection and Derwent Innovation Index.

Dotmatics Elemental will be familiar to many existing Clarivate users as it is currently in use in Cortellis as well as Integrity. It offers the ability to draw new chemical compounds or to upload previously drawn compound structures in common file formats such as \*.mol.

To access the structure search, sign in using your Web of Science personalized account.

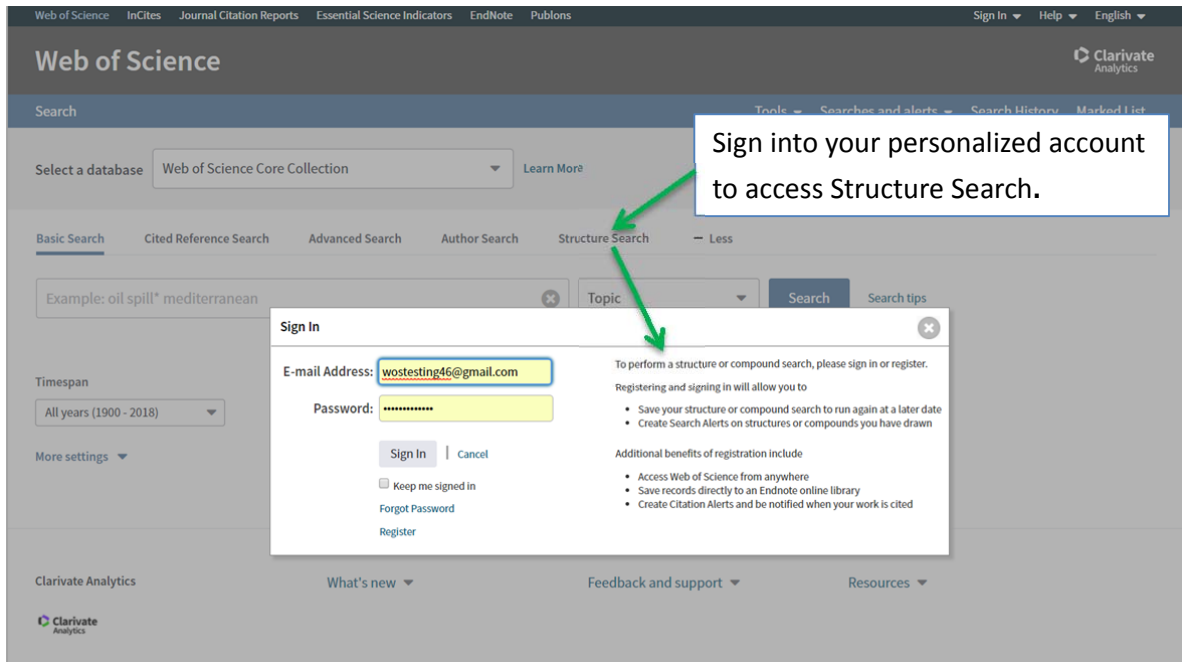

**Figure 3:** To access the Structure Search in Web of Science Core Collection or Derwent Innovation Index, sign into your personalized account. *(For illustration purposes only)* 

To draw a new chemical compound, use the Elemental structure drawing tools (such as phenyl ring, the bonds, etc) that are available in the top row, and then select the elements using the right side column. Clicking on the element will toggle between valid elements that can be inserted here (ie,  $CH_4\rightarrow CH_3\rightarrow CH_1\rightarrow CH_2\rightarrow C$ ). Alternatively, you may upload a previously drawn chemical compound by right-clicking and selecting SD Data Items or Paste Mol/Rxn depending on your file format. To access the Elemental's help file, click on the green El button in the corner of the tool.

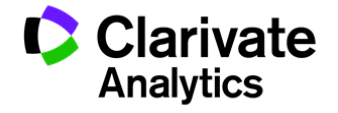

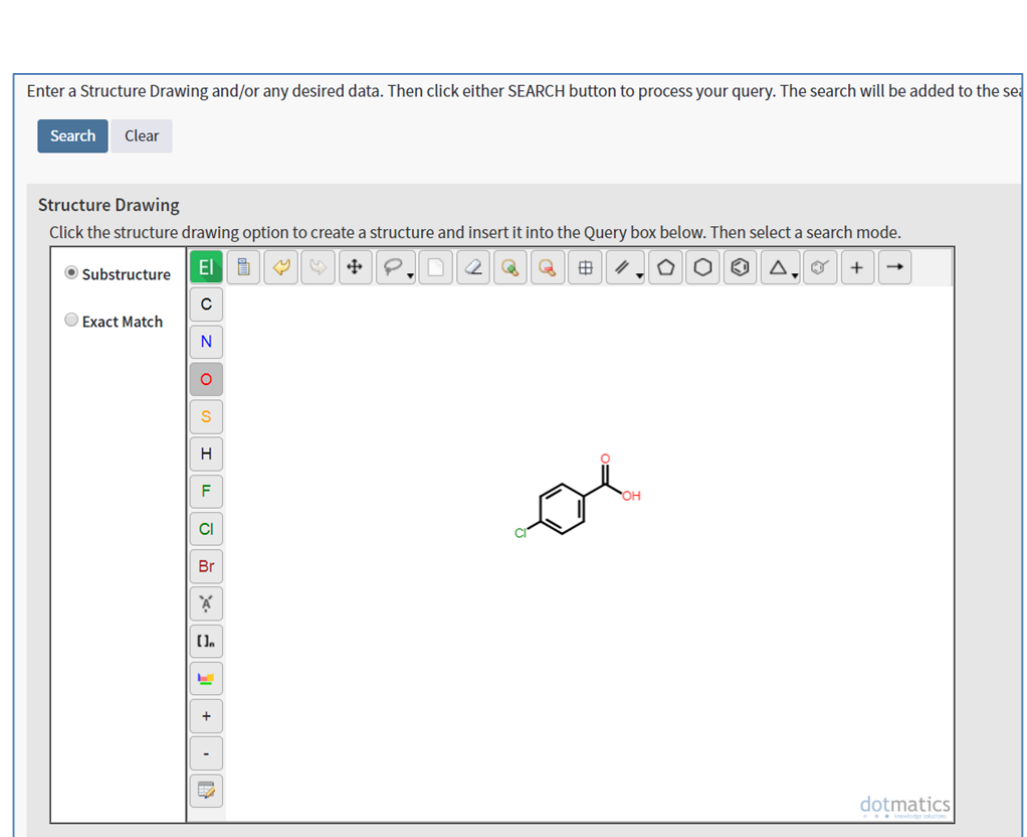

**Figure 4:** Users may draw a new chemical compound using Dotmatics' Elemental. *(For illustration purposes only)*

After drawing a structure, you will have the ability to search for compounds that match the structure exactly or contain the structure drawn. Search results display both more information about the reaction that involves the compound (see Reaction Details) as well as a link to the article or patent that mentioned this chemical record (see Full Record).

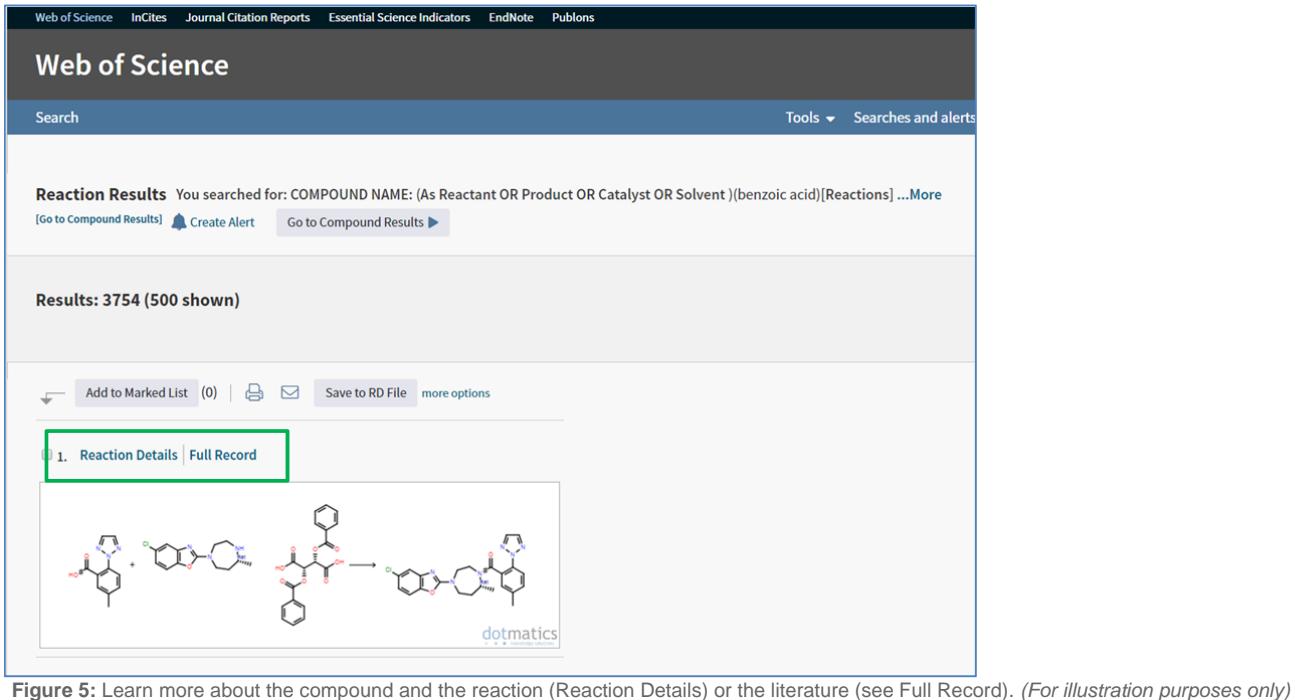

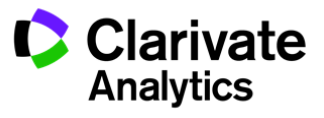

# Refreshed design for email alerts

Web of Science offers email alerts that notify you when content that matches your research interests have been added. Web of Science has modernized the look and feel of the email alerts for users who requested to receive these alerts in HTML format, which has been optimized for on screen viewing.

This new design leverage increased white space, shorter line lengths, and clearer information hierarchy to provide an email which is easier to scan for the most important information. If more information is desired, click on the record title to return to Web of Science.

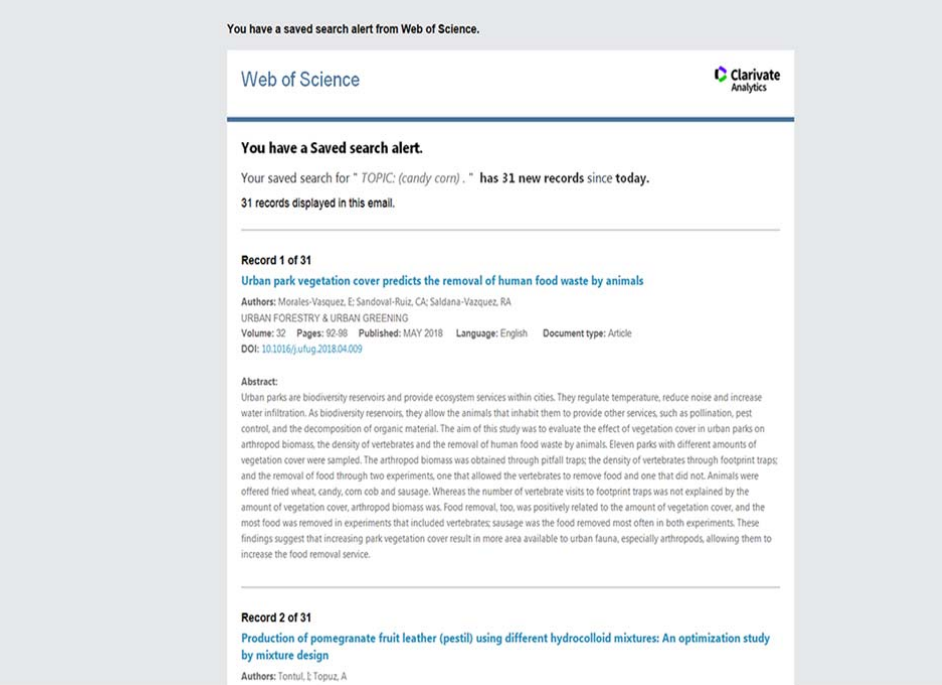

**Figure 6:** Newly redesigned email alert is easier to read *(For illustration purposes only)*

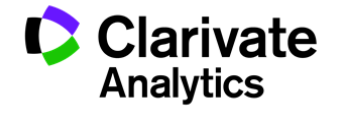